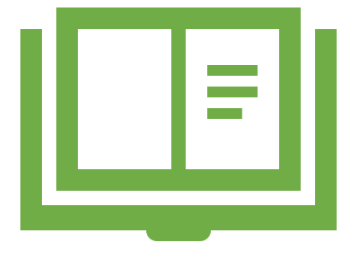

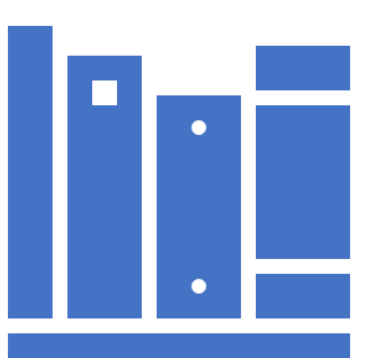

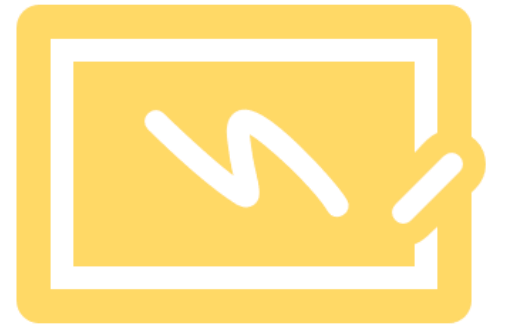

### How to use Teams to access Remote Learning resources

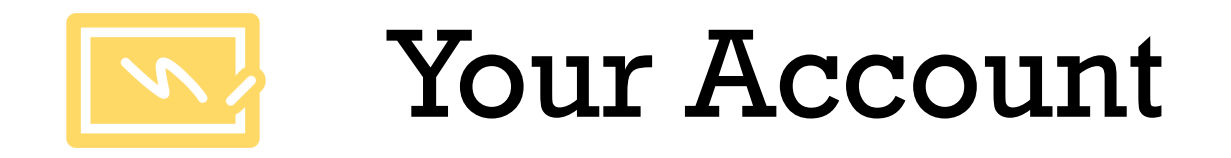

To sign in, go to: <u>Microsoft Teams Sign-In</u> Page | Teams Login Sign into Teams with your Microsoft 365 username and password. The first time you log in, it will ask you to change your password.

Teams is available on lots of devices (go to Download Microsoft Teams on any Device) and you can even access it using an Xbox or PlayStation!

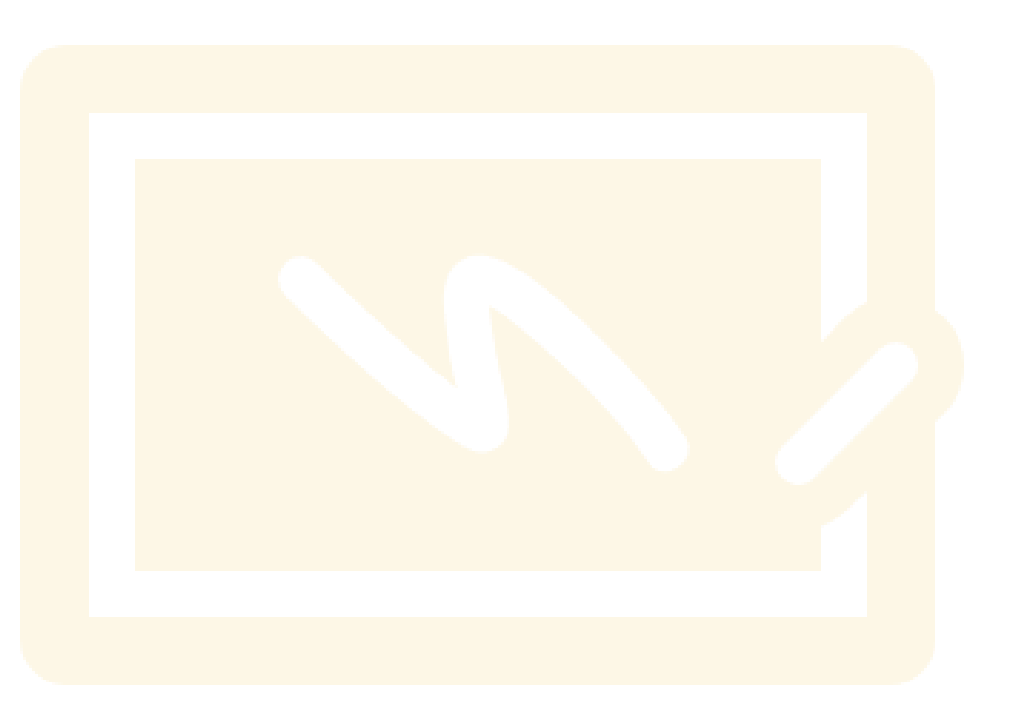

# The Home Screen

### When you first log on to the Teams page, this is what you will see... (this is a 44 example)

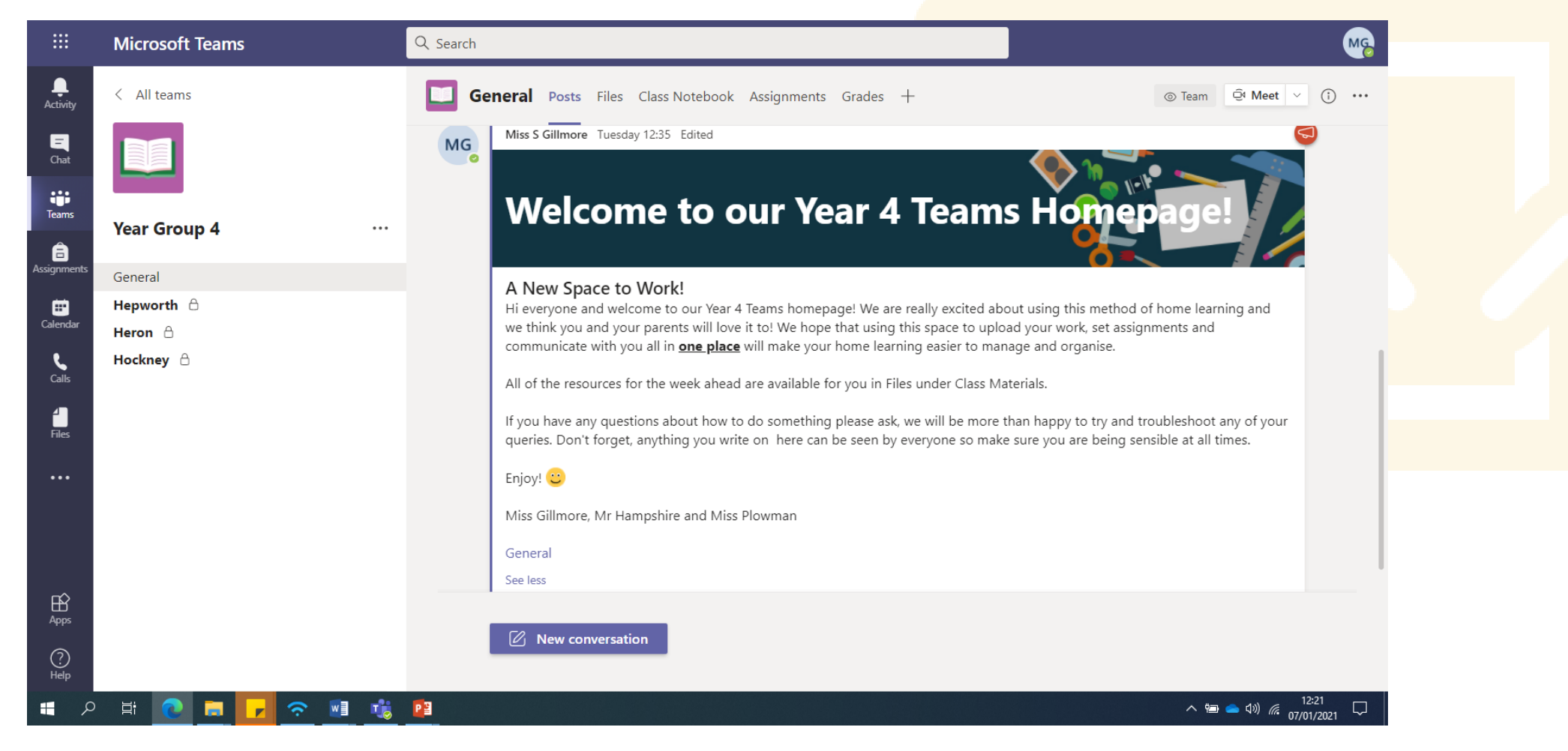

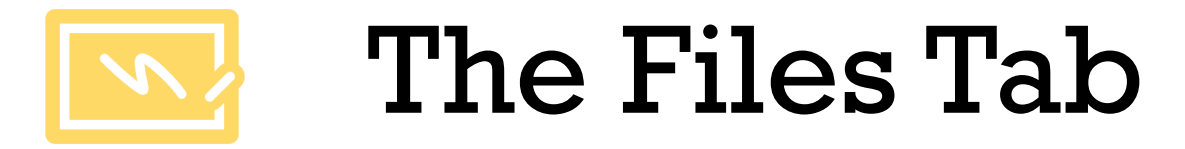

To find the teaching materials your teachers have prepared for your child during their isolation period, click on the Files tab.

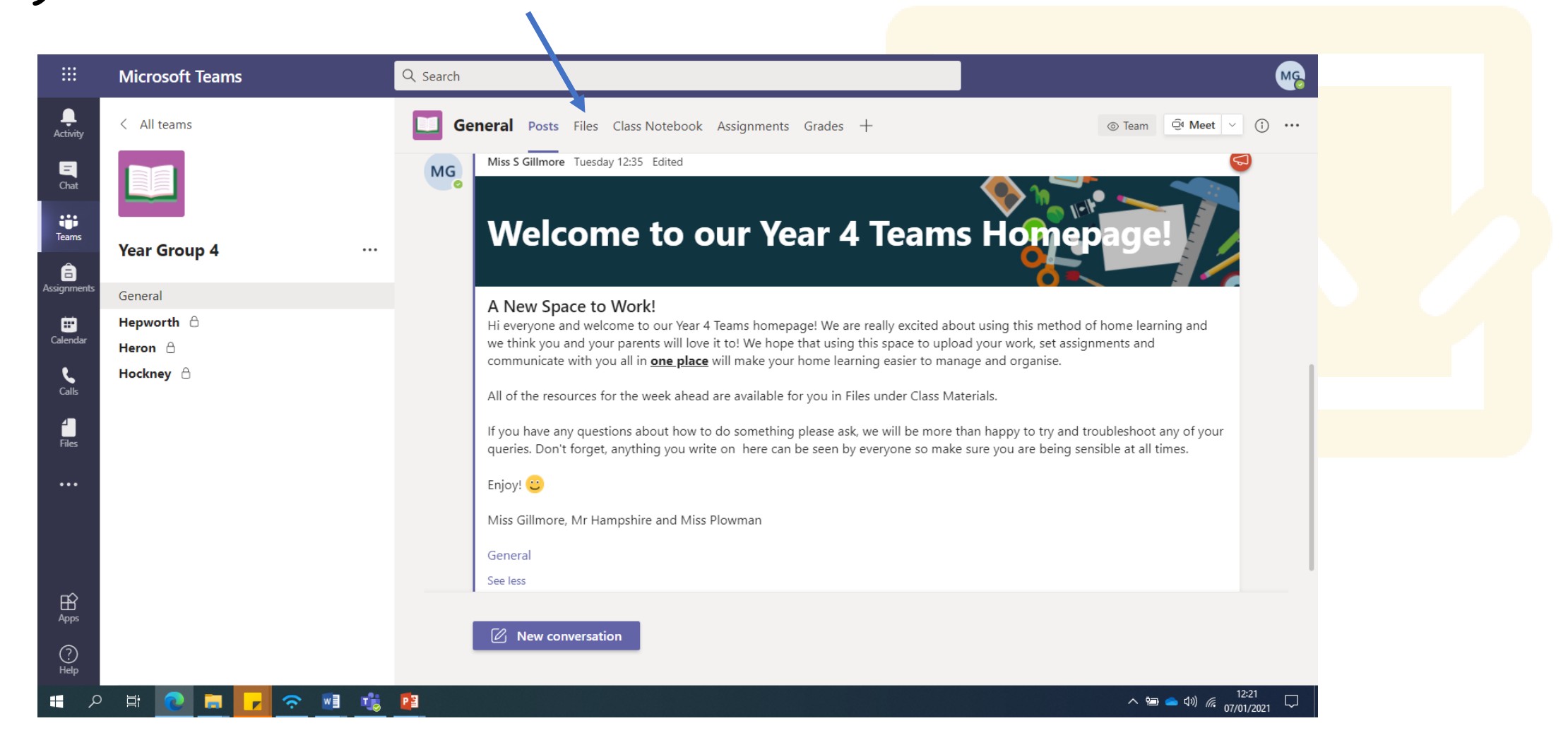

## The Files Tab

You will see this screen. Click on the 'Class Materials' folder and in here you will find folders organised by date to support you in locating the resources.

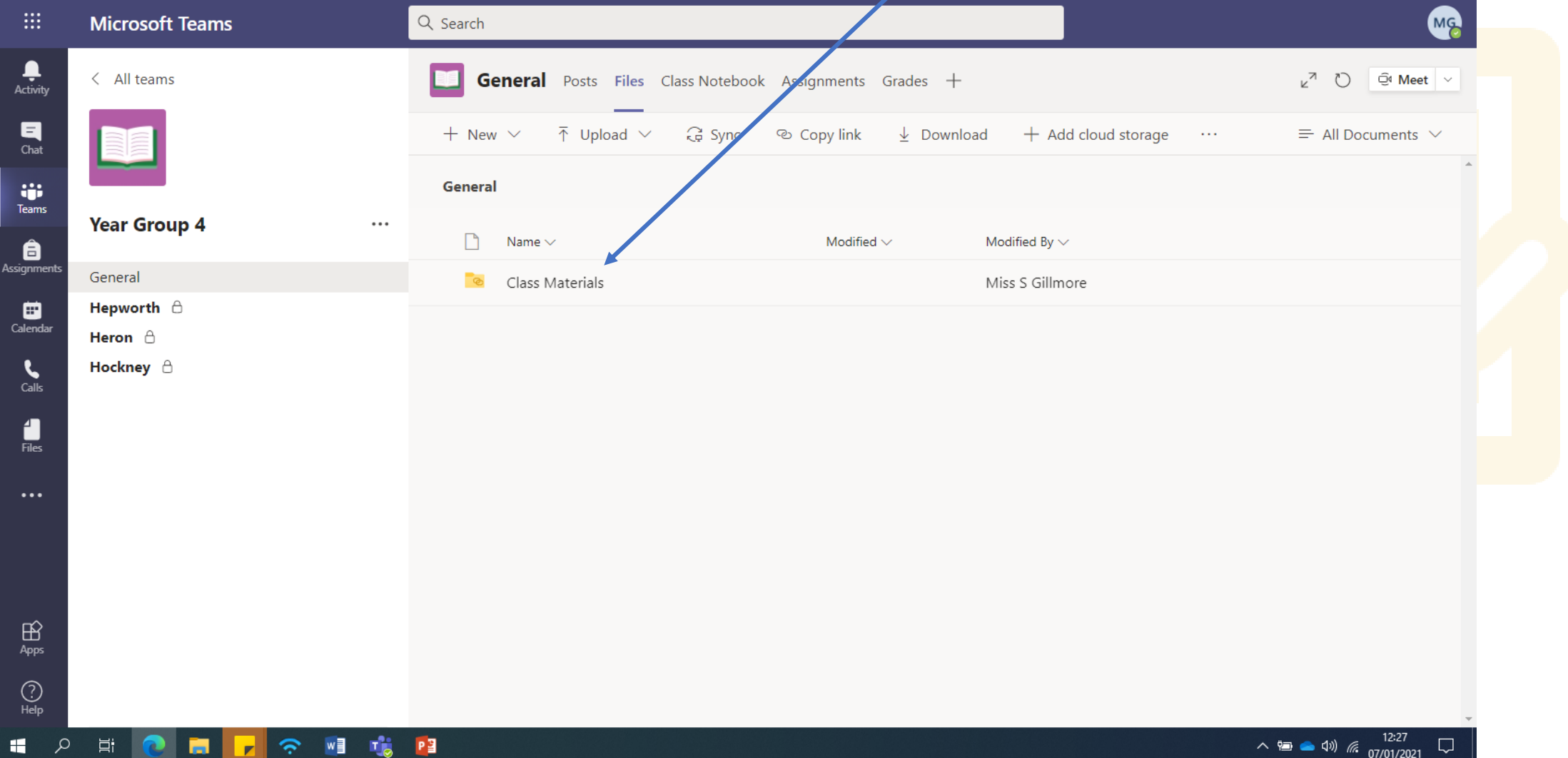

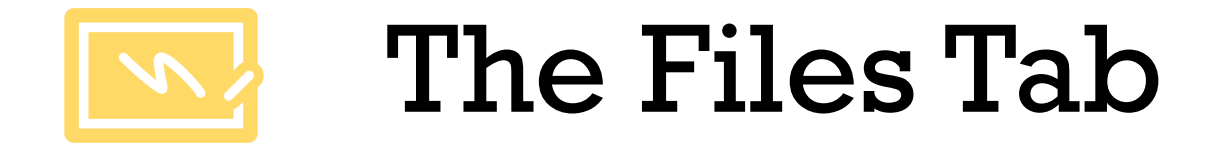

#### All of the resources for each subject can be found in their folder.

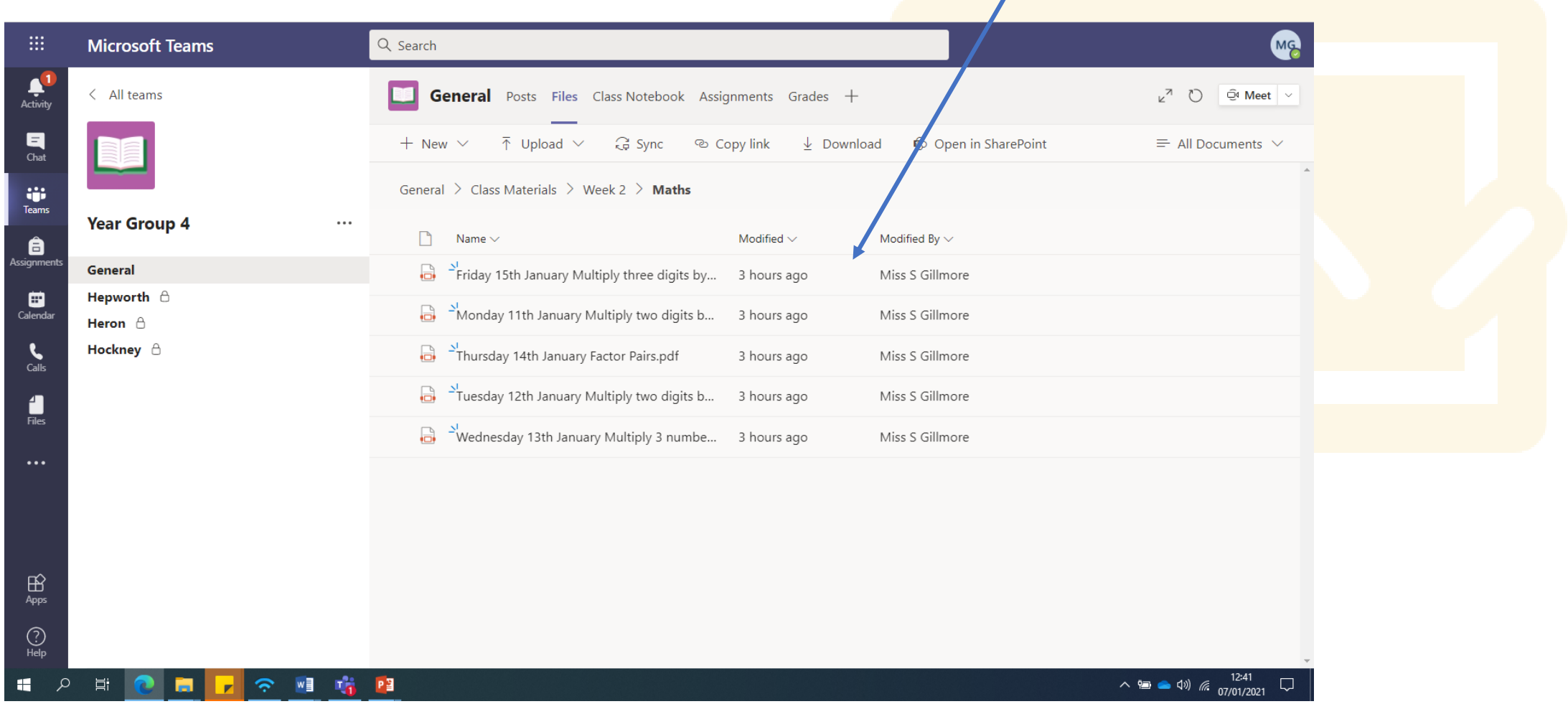

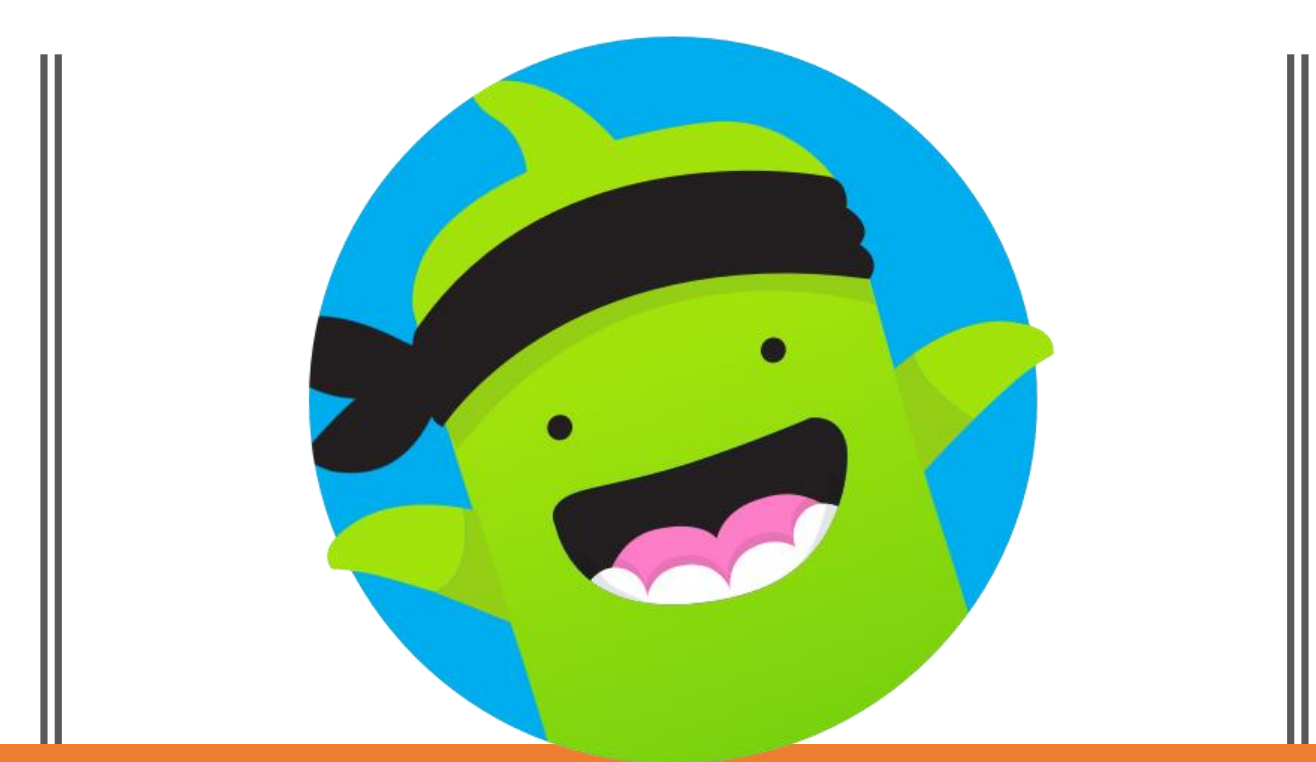

Once your child has completed their work, you can upload it to their ClassDojo Portfolio to be marked by their teacher.

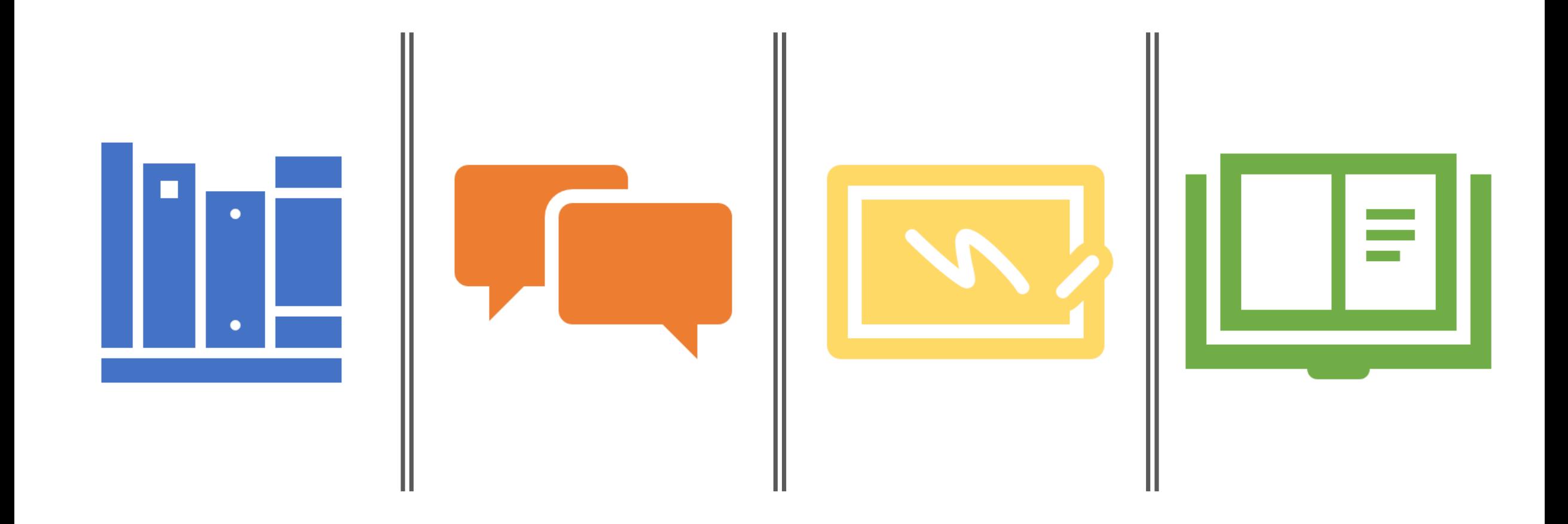

If you experience any technical difficulties, or if you have forgotten your login details, please contact: